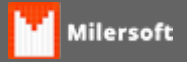

## **Requisição não enviada ao Cancelar NF-e**

Siga as instruções:

- 1. Clicar em Consultar Serviço em tela de NF-e, deve retornar (Serviço Em Operação);
- 2. Caso não esteja em operação, retornar ajustar hora do computador de acordo com a internet e após consultar serviço novamente;.
- 3. Caso não retorne Serviço em Operação, verifique se as configurações do Internet Explorer estão como navegador padrão (Opções da internet, aba Programas, clicar em Tornar padrão, em aba avançadas, clicar em restaurar configurações avançadas após clicar em redefinir e em aplicar);
- 4. Reiniciar o Navegador Internet Explorer;
- 5. Verifique se o certificado digital está conectado ao micro (Caso não seja A1);
- 6. Em tela de NF-e consultar serviço novamente;
- 7. Utilizar o seguinte link para teste de certificado: https://cav.receita.fazenda.gov.br/scripts/cav/login/login.asp